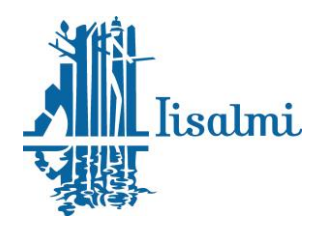

10.10.2018

# Iisalmen kaupungin tapahtumakalenterin käyttöohje

Iisalmen kaupungin tapahtumakalenteri (www.iisalmi.fi/tapahtumat) on kaikille tapahtumajärjestäjille avoin ja sinne voi lisätä tapahtumia, jotka järjestetään Iisalmessa, Keiteleellä, Kiuruvedellä, Lapinlahdella, Pielavedellä, Vieremällä tai Sonkajärvellä. Lisätäksesi tapahtuman kalenteriin, tulee sinun ensin rekisteröityä.

### **1. Rekisteröityminen**

Kun olet rekisteröitynyt, pääset omien tapahtumien hallintaan. Lisätäksesi uuden tapahtuman klikkaa "**Lisää"**.

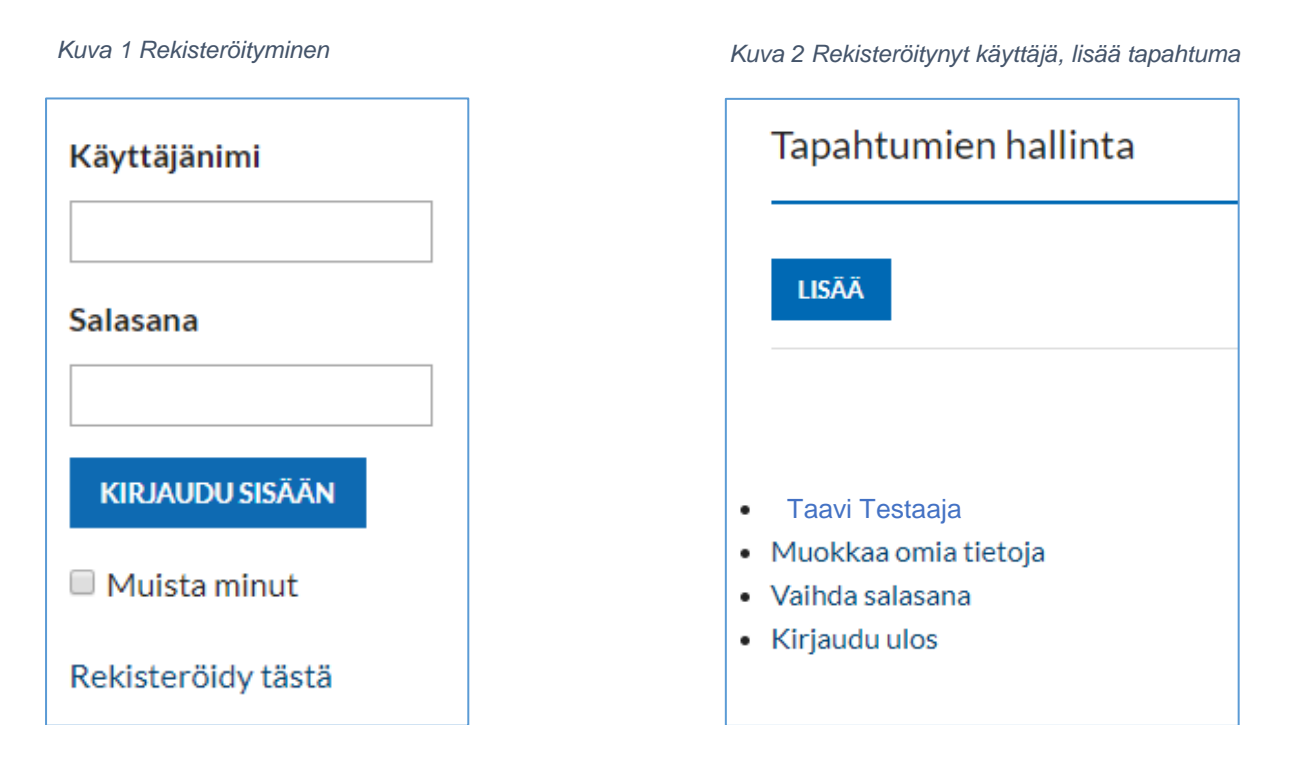

Syötä tapahtuman perustiedot lomakkeen ohjeiden mukaisesti. Punaisella merkityt kohdat ovat pakollisia. Kysymysmerkistä saat lisätietoja kohdan täyttämiseksi. **Testaa selaimella,** miten tapahtumasi näkyy kalenterissa iisalmi.fi/tapahtumat.

## **2. Lisää uusi, muokkaa tai poista aiemmin luoma tapahtumasi**

Pääset tunnuksillasi muokkaamaan tai poistamaan aiemmin luomasi tapahtuman.

**IISALMEN KAUPUNKI** PL 10, 74101 Iisalmi Puh. (017) 272 31

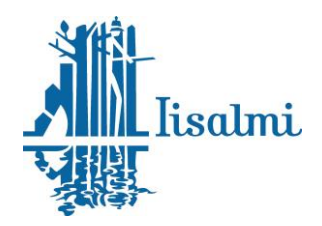

#### **3. Luo useampi tapahtuma, joissa on identtinen sisältö**

Nopein tapa luoda saman sisältöisen tapahtuman kopio on "**Lisää toinen ajankohta**" toiminto. Tällöin aiemmin luotu sisältö toistuu kaikissa ko. päivämäärän tapahtumissa.

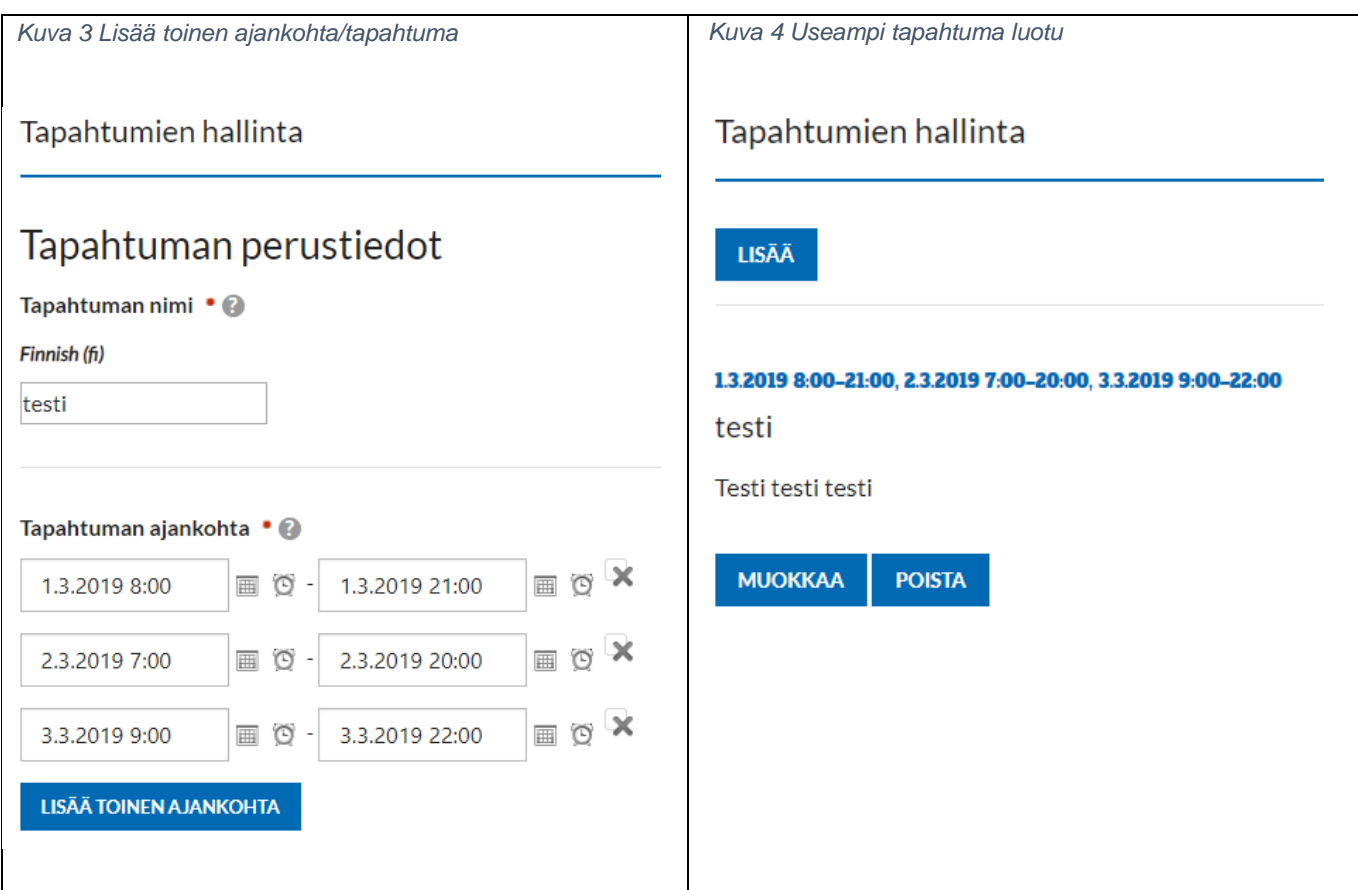

Vaihtoehtoisesti saat siistimmän kokonaisuuden, jos luot jokaisesta päivästä oman tapahtumasi.

#### **4. Lisää kuva**

Kuva antaa tapahtumallesi kalenterissa ilmettä. Paina lisää kuva ja lataa järjestelmään oikeaan kokoon muokkaamasi kuva tietokoneeltasi. Järjestelmä skaalaa tapahtumakuvan kokoon 525x394px (jpg, vaaka). Jos haluat, että kuvasi ei skaalaannu, tee se valmiiksi tähän kokoon.

**Muista tallentaa kaikki sivujen muutokset/lisäykset. Tarkista selaimella, että tapahtumasi näkyy oikein.**

#### **Lisätietoja:**

Jarmo Miettinen markkinointiasiantuntija puh. 040 830 2681 jarmo.miettinen@iisalmi.fi

> **IISALMEN KAUPUNKI** PL 10, 74101 Iisalmi Puh. (017) 272 31